## **Acesso às obras na íntegra – PNLD 2018 – Literário**

Para visualizar na íntegra as obras aprovadas no Guia do PNLD Literário 2018, acesse o guia digital em [http://pnld.nees.com.br/pnld\\_2018\\_literario/inicio.](http://pnld.nees.com.br/pnld_2018_literario/inicio)

Apenas os diretores da escola terão acesso ao código para visualização das obras na íntegra. **Obs:** Os diretores deverão repassá-lo aos professores da sua escola. Para acessar o conteúdo completo das obras literárias, o professor deverá inserir a **chave de acesso,** única e exclusiva para cada escola.

1) A chave de acesso para as obras literárias na íntegra está disponível no Sistema PDDE interativo em [http://pddeinterativo.mec.gov.br/,](http://pddeinterativo.mec.gov.br/) na aba Escolha, que poderá ser acessada da seguinte forma:

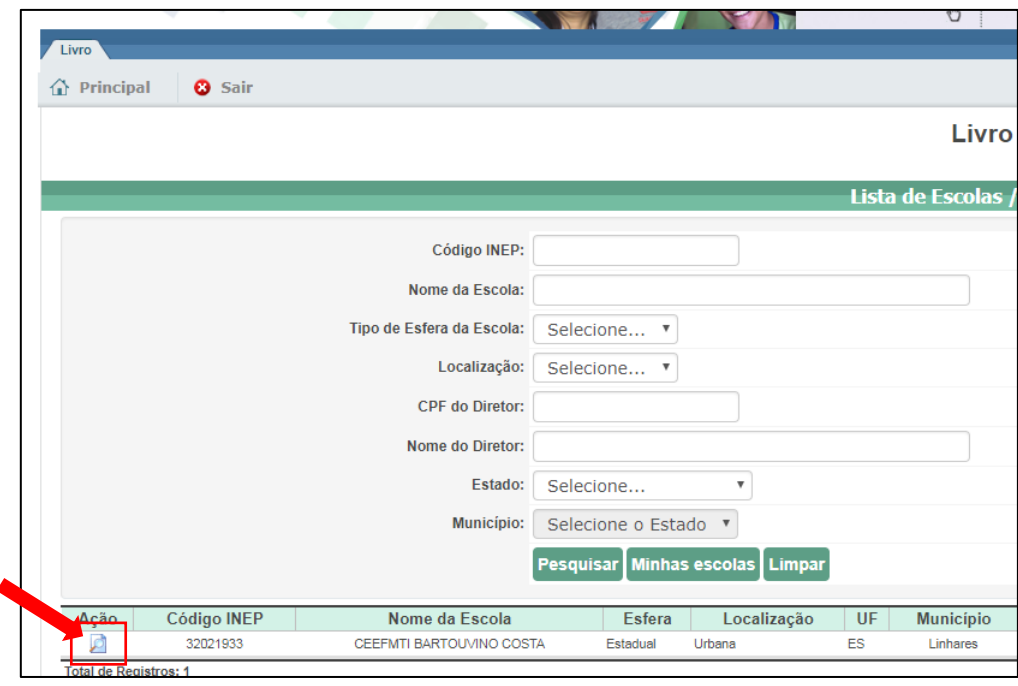

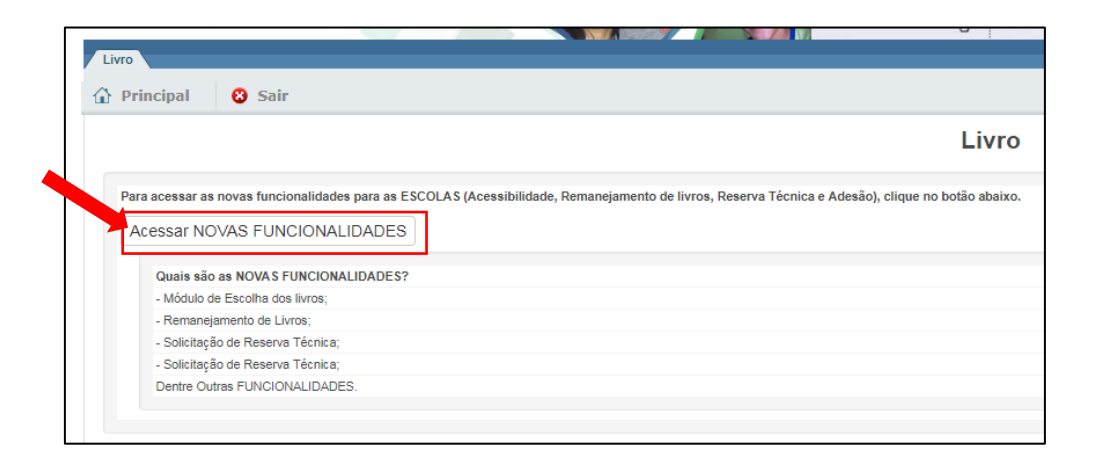

2) Ao ser redirecionado para o SIMEC a escola terá acesso à aba escolha. Veja na tela abaixo onde estará a indicação da chave de acesso da escola para visualizar as obras na íntegra.

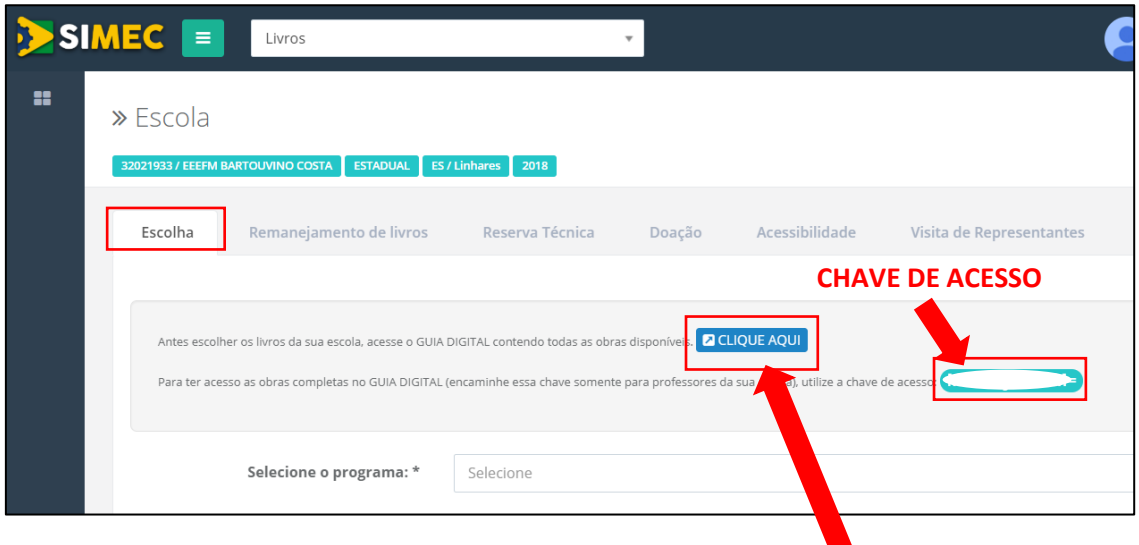

- 3) Copie a chave de acesso e nesta mesma tela clique no botão "Clique Aqui" para acessar o Guia do PNLD Literário 2018 ou acesse diretamente pelo site: [http://pnld.nees.com.br/.](http://pnld.nees.com.br/)
- 4) Será aberta a tela abaixo. Basta clicar no ícone "Guia Digital PNLD 2018 Literário":

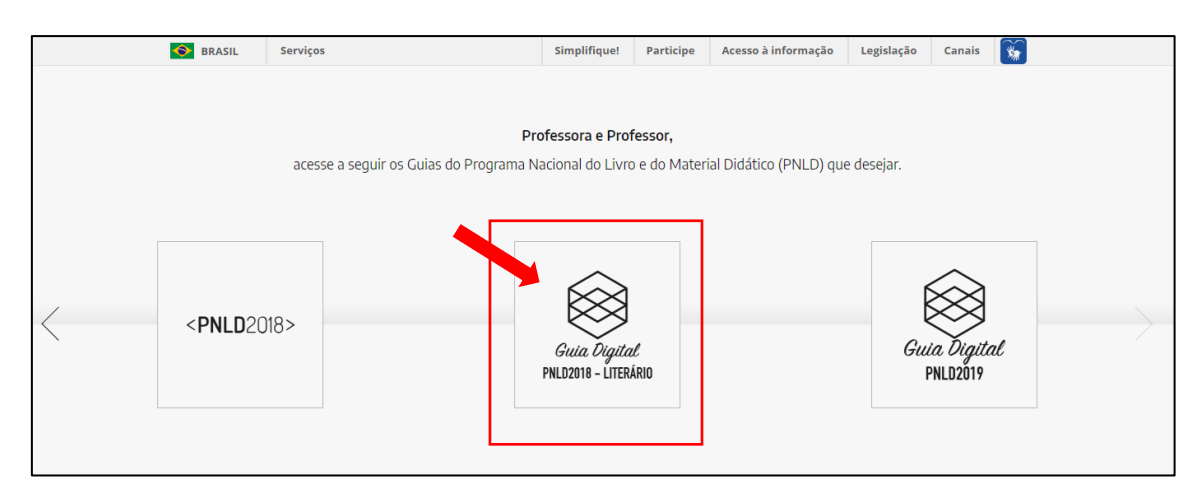

5) Após selecionar "Guia Digital PNLD 2018 – Literário" aparecerá a tela abaixo, com as opções de acessar as obras da educação infantil, anos iniciais do ensino fundamental ou ensino médio, de acordo com o alunado da sua escola. Para acessar as obras literárias por modalidade de ensino basta clicar no botão "Acesse as obras":

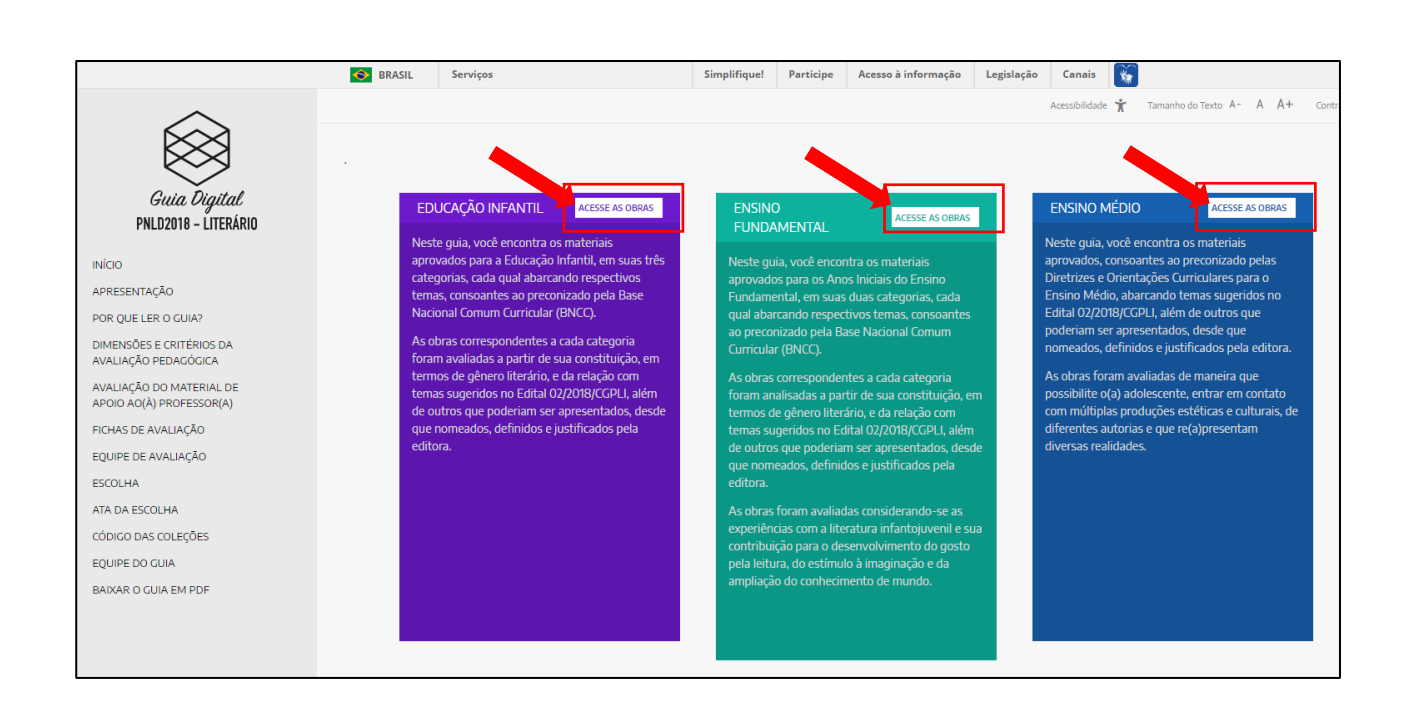

6) Ao clicar na modalidade de ensino, aparecerá um campo para filtrar as obras literárias. Os livros deverão ser filtrados no mínimo por categoria. Há a possibilidade de aplicar outros filtros como: gênero, título, código, tema e/ou autoria:

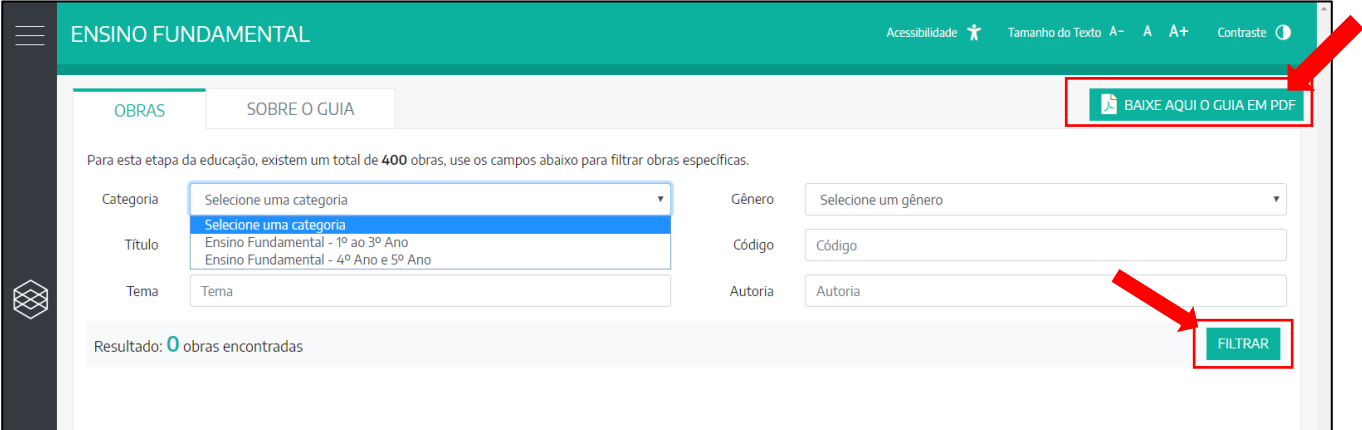

Será possível baixar o guia no formato PDF por modalidade de ensino, para isso, basta clicar no botão "Baixe aqui o guia em PDF".

7) Após fitrar, clique na capa da obra que deseja consultar e selecione a opção "Detalhes da obra". Posteriormente clique em "Acesse a obra":

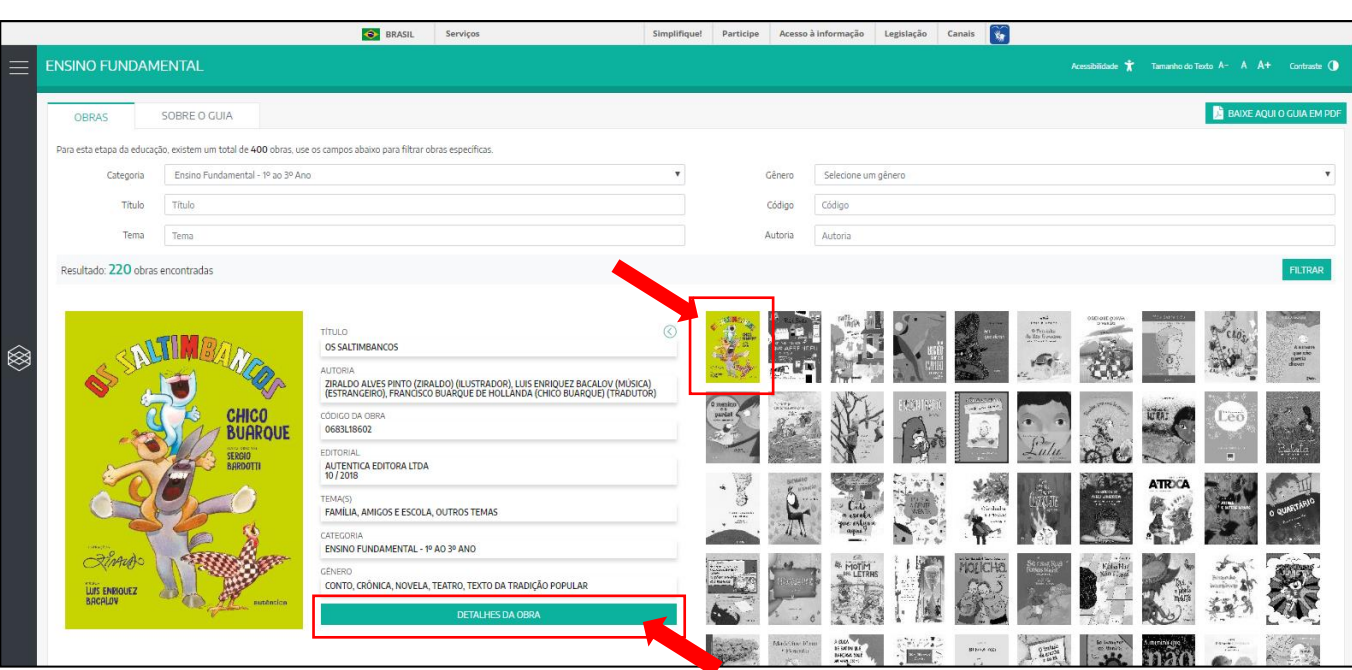

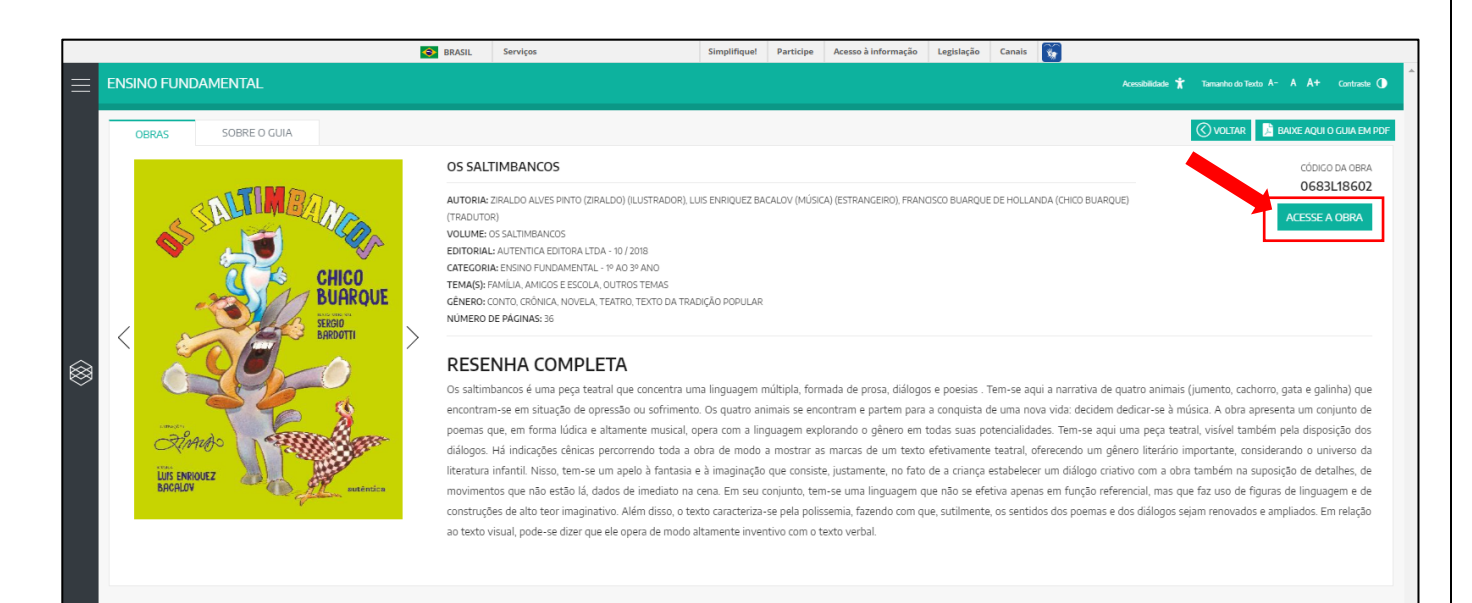

8) Ao clicar em "Acesse a obra" será aberta a caixa de diálogo abaixo, na qual deverá ser informada a chave de acesso obtida no módulo de escolha do PDDE Interativo (ver item 1 desse manual). Insira a chave de acesso no campo abaixo indicado e clique em enviar:

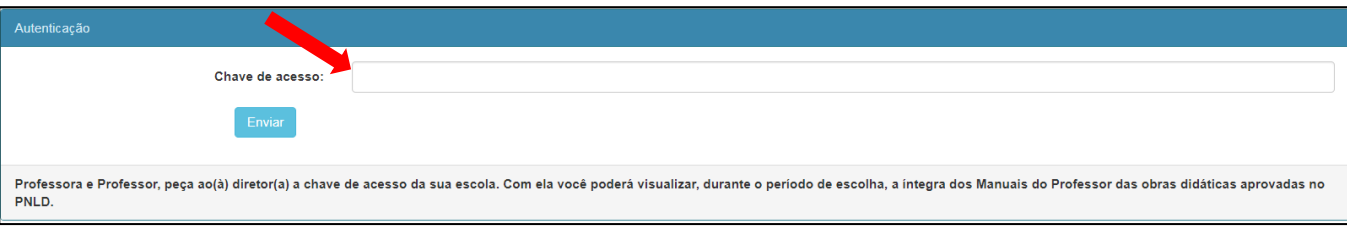

9) Será aberta a tela abaixo. Clique no título da obra que será disponibilizada na íntegra.

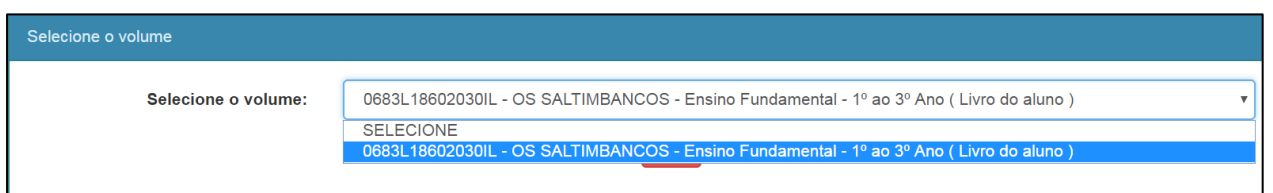

Em caso de dúvidas enviar e-mail para: livrodidatico@fnde.gov.br